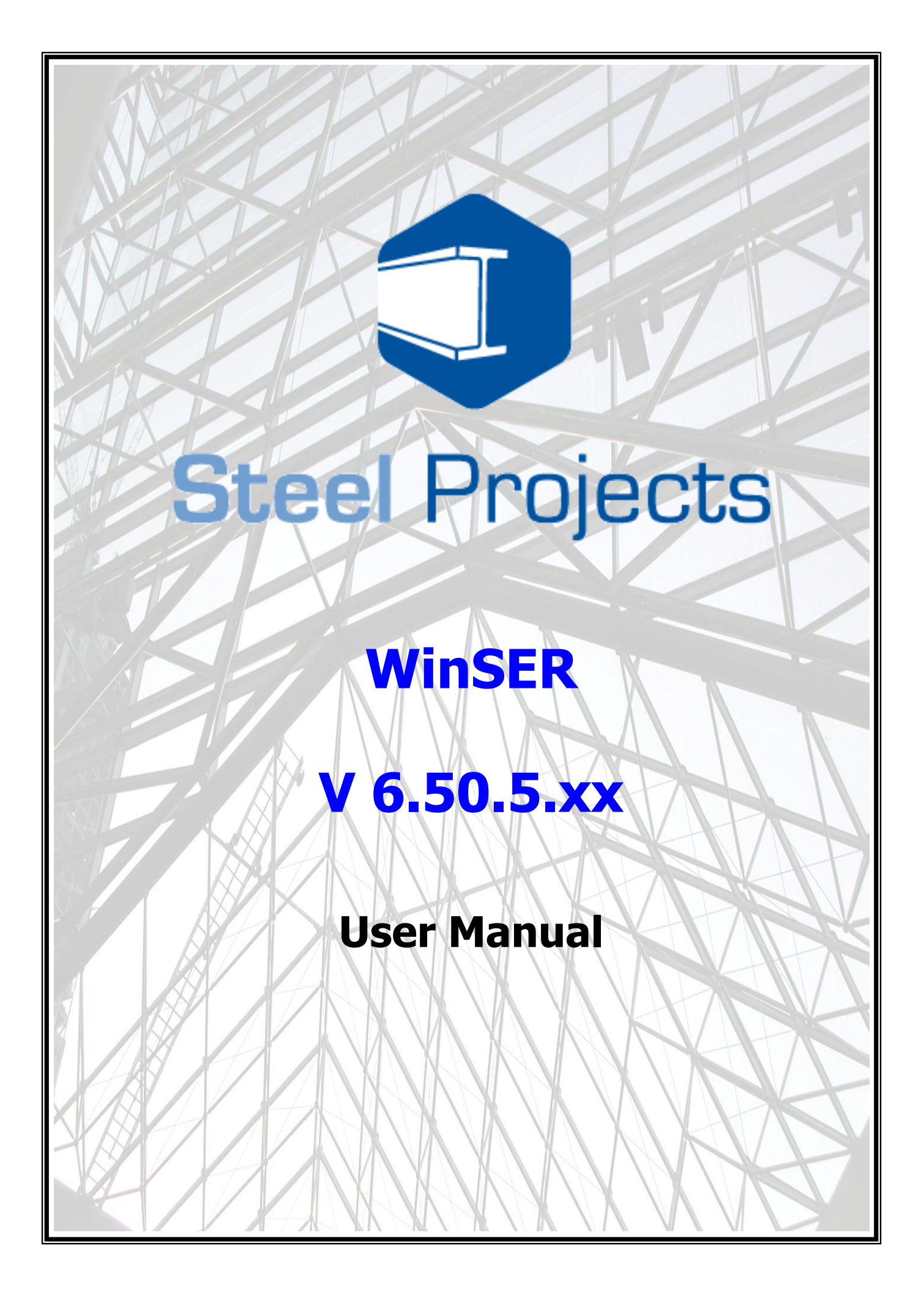

#### November 2009

The information contained in this document represents the current view of Steel Projects on the issues discussed as of the date of publication. Because Steel Projects must respond to changing market conditions, It should not be interpreted to be a commitment on the part of Steel Projects, and Steel Projects cannot guarantee the accuracy of any information presented after the date of publication.

 $\_$  ,  $\_$  ,  $\_$  ,  $\_$  ,  $\_$  ,  $\_$  ,  $\_$  ,  $\_$  ,  $\_$  ,  $\_$  ,  $\_$  ,  $\_$  ,  $\_$  ,  $\_$  ,  $\_$  ,  $\_$  ,  $\_$  ,  $\_$  ,  $\_$  ,  $\_$  ,  $\_$  ,  $\_$  ,  $\_$  ,  $\_$  ,  $\_$  ,  $\_$  ,  $\_$  ,  $\_$  ,  $\_$  ,  $\_$  ,  $\_$  ,  $\_$  ,  $\_$  ,  $\_$  ,  $\_$  ,  $\_$  ,  $\_$  ,

This document is for informational purposes only. STEEL PROJECTS MAKES NO WARRANTIES, EXPRESS, IMPLIED OR STATUTORY, AS TO THE INFORMATION IN THIS DOCUMENT.

Complying with all applicable copyright laws is the responsibility of the user. Without limiting the rights under copyright, no part of this document may be reproduced, stored in or introduced into a retrieval system, or transmitted in any form or by any means (electronic, mechanical, photocopying, recording or otherwise), or for any purpose, without the express written permission of Steel Projects.

Steel Projects may have patents, patent applications, trademarks, copyrights, or other intellectual property rights covering subject matter in this document. Except as may have been expressly provided in any written licence agreement from Steel Projects, the furnishing of this document does not give you any licence to these patents, trademarks, copyrights or intellectual property. All supplies and licence agreements are subject to Steel Projects standard terms and conditions.

The names of actual companies and products mentioned herein may be the trademarks of their respective owners.

Copyright 2009 Steel Projects

### **TABLE OF CONTENTS**

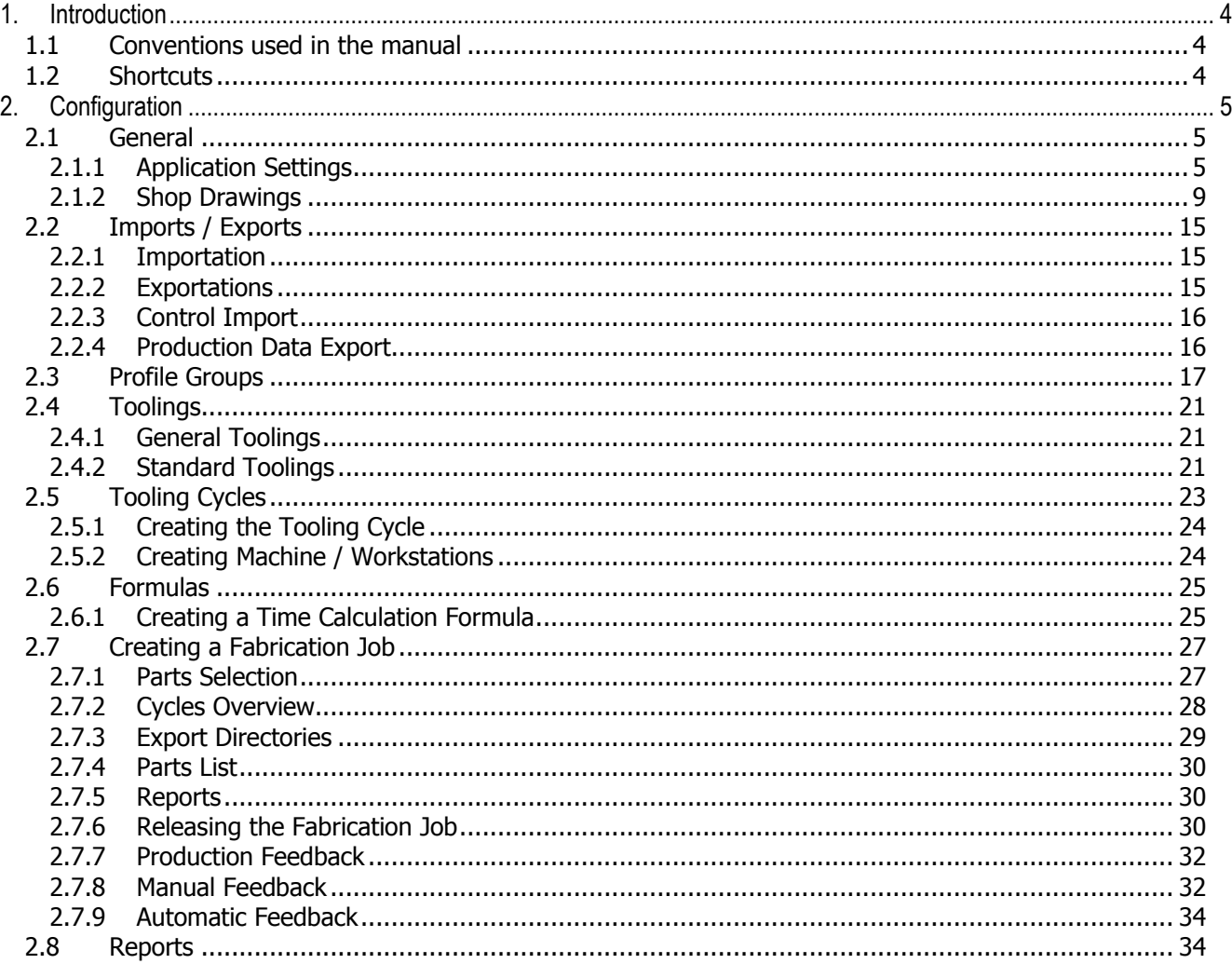

## <span id="page-3-0"></span>**1. Introduction**

This manual is organized to explain how to set up WinSER and use it the most efficient way for the company.

### <span id="page-3-1"></span>**1.1 Conventions used in the manual**

Here is a list of the conventions we are going to use in this manual.

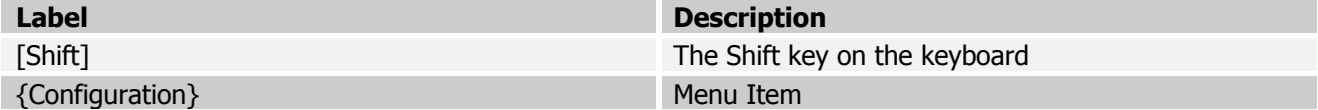

 $\_$  ,  $\_$  ,  $\_$  ,  $\_$  ,  $\_$  ,  $\_$  ,  $\_$  ,  $\_$  ,  $\_$  ,  $\_$  ,  $\_$  ,  $\_$  ,  $\_$  ,  $\_$  ,  $\_$  ,  $\_$  ,  $\_$  ,  $\_$  ,  $\_$  ,  $\_$  ,  $\_$  ,  $\_$  ,  $\_$  ,  $\_$  ,  $\_$  ,  $\_$  ,  $\_$  ,  $\_$  ,  $\_$  ,  $\_$  ,  $\_$  ,  $\_$  ,  $\_$  ,  $\_$  ,  $\_$  ,  $\_$  ,  $\_$  ,

### <span id="page-3-2"></span>**1.2 Shortcuts**

Here is a list of shortcuts used in WinSER.

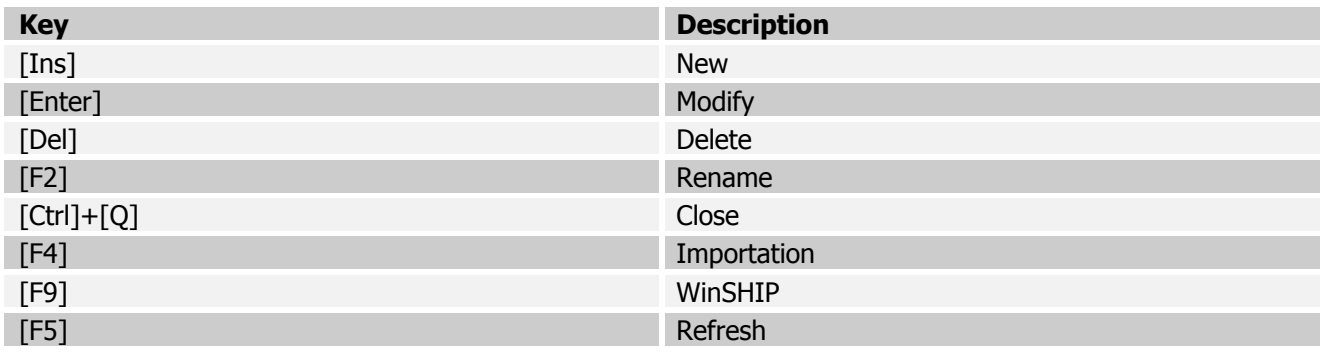

## <span id="page-4-0"></span>**2. Configuration**

### <span id="page-4-1"></span>**2.1 General**

### <span id="page-4-2"></span>**2.1.1 Application Settings**

The general configuration window can be accessed via {Configuration/Option}.

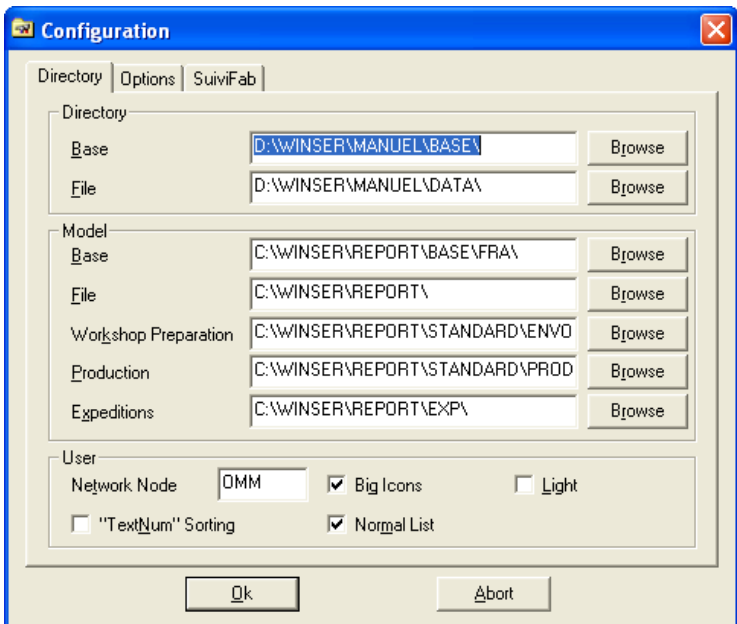

 $\_$  ,  $\_$  ,  $\_$  ,  $\_$  ,  $\_$  ,  $\_$  ,  $\_$  ,  $\_$  ,  $\_$  ,  $\_$  ,  $\_$  ,  $\_$  ,  $\_$  ,  $\_$  ,  $\_$  ,  $\_$  ,  $\_$  ,  $\_$  ,  $\_$  ,  $\_$  ,  $\_$  ,  $\_$  ,  $\_$  ,  $\_$  ,  $\_$  ,  $\_$  ,  $\_$  ,  $\_$  ,  $\_$  ,  $\_$  ,  $\_$  ,  $\_$  ,  $\_$  ,  $\_$  ,  $\_$  ,  $\_$  ,  $\_$  ,

**Fig. 2.1.1 - Configuration Option Directory**

<span id="page-4-3"></span>

| <b>Label</b>                | <b>Description</b>                                                                                                   |  |  |
|-----------------------------|----------------------------------------------------------------------------------------------------|--|--|
| <b>Directory</b>            |                                                                                                    |  |  |
| <b>BASE</b>                 | BASE files folder (Must be the same as WinSTEEL<br><b>BASE</b> folder)                                               |  |  |
| <b>FILE</b>                 | DATA files folder                                                                                                    |  |  |
| <b>Model</b>                |                                                                                                    |  |  |
| Base                        | Directory where BASE information based reports are.                                                                  |  |  |
| <b>File</b>                 | Directory where DATA information based reports are.                                                                  |  |  |
| <b>Workshop Preparation</b> | Directory where Workshop Preparation related<br>reports are.                                                         |  |  |
| Production                  | Directory where production feedback related reports<br>are.                                                          |  |  |
| Expeditions                 | Directory for Shipping Reports.                                                                                      |  |  |
|                             | <b>User</b>                                                                                                    |  |  |
| Network Node                | Unique ID for the workstation.                                                                                       |  |  |
| <b>Big Icons</b>            | Displays big icons in WinSER toolbar.                                                                                |  |  |
| Normal List                 | If ON, one line over two is highlighted.                                                                             |  |  |
| "TextNum" Sorting           | Sorts the columns using a tect and numerical sort.<br>i.e. A1, A2, A10 instead of alphabetical order A1,<br>A10, A2. |  |  |
| Light                       | If ON, turns WinSER into WinSER Light (i.e. read-<br>only). WinSER light needs to be activated on the<br>dongle.     |  |  |

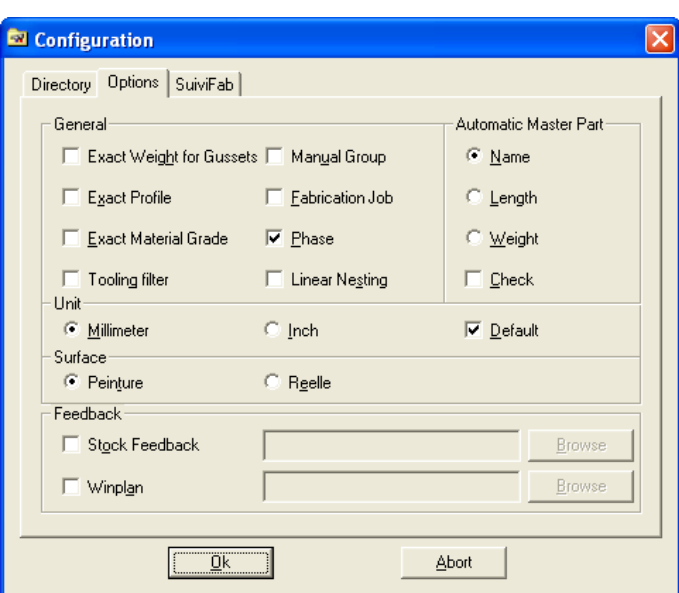

**Fig. 2.1.2 - Configuration Option Options**

<span id="page-5-0"></span>

| <b>Label</b>                    | <b>Description</b>                                                                                                    |  |  |  |
|---------------------------------|----------------------------------------------------------------------------------------------------|--|--|--|
| <b>General</b>                  |                                                                                                    |  |  |  |
| <b>Exact Weight for Gussets</b> | The weight for plates is calculated as per the shape<br>of the part, and not the rectangular weight.                                                                    |  |  |  |
| <b>Exact Profile</b>            | During import, if a profile does not exist in the<br>database, then an equivalence window will appear to<br>either select a matching profile or to create a new<br>one. |  |  |  |
| <b>Exact Material Grade</b>     | Same as Exact profile option but for material grades.                                                                                                    |  |  |  |
| <b>Tooling Filter</b>           |                                                                                                    |  |  |  |
| <b>Manual Group</b>             | To disable the automatic group assignment.                                                                                                    |  |  |  |
| <b>Fabrication Job</b>          | Allows to save the fabrication jobs                                                                                                    |  |  |  |
| Phase                           | Allows the use of phases                                                                                                    |  |  |  |
| <b>Linear Nesting</b>           | Shows for each parts if they have been fully nested.                                                                                                    |  |  |  |
| <b>Automatic Master Part</b>    |                                                                                                    |  |  |  |
| Name                            | Sets the master part if its name is the same as the<br>assembly name                                                                                                    |  |  |  |
| Length                          | Sets the longest part as the master part                                                                                                    |  |  |  |
| Weight                          | Sets the heaviest part as the master part                                                                                                    |  |  |  |
| Check                           | Will display a message in the selection window if an<br>assembly has no master part.                                                                                    |  |  |  |
|                                 | <b>Unit</b>                                                                                                    |  |  |  |
| Millimeter                      | Units are displayed in millimeters                                                                                                    |  |  |  |
| Inch                            | Units are displayed in inches                                                                                                    |  |  |  |
| <b>Default</b>                  | To set one of the units as a default unit.                                                                                                    |  |  |  |
|                                 | <b>Surface</b>                                                                                                    |  |  |  |
| Peinture                        | Displayed area is the painting area                                                                                                    |  |  |  |
| Reelle                          | Displayed area is the real area                                                                                                    |  |  |  |
| <b>Feedback</b>                 |                                                                                                    |  |  |  |
| <b>Stock Feedback</b>           | To set a path the feed back information to<br>WinSTOCK module.                                                                                                    |  |  |  |
| <b>WinPLAN</b>                  | Path to give informations to WinPLAN.                                                                                                    |  |  |  |

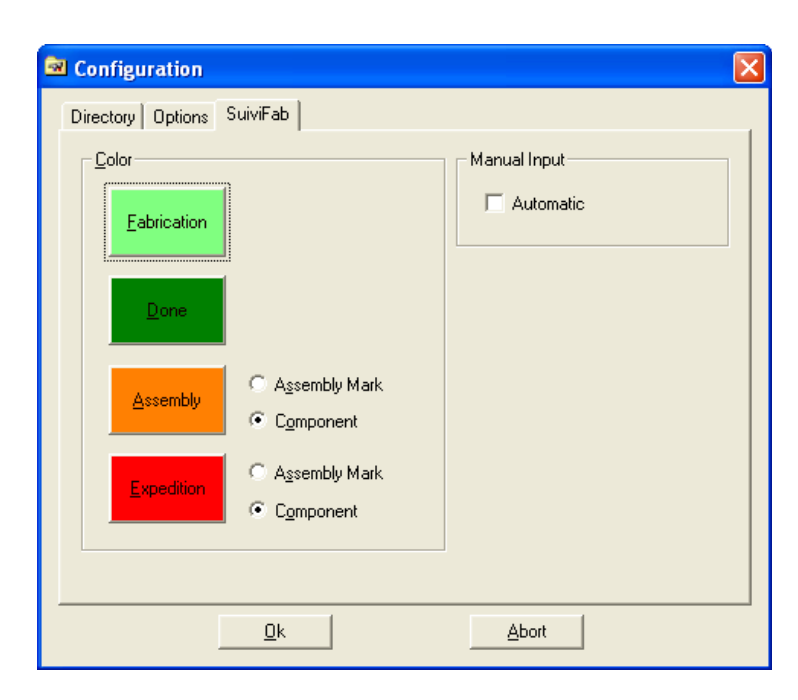

**Fig. 2.1.3 - Configuration Option SuiviFab**

<span id="page-6-0"></span>

| <b>Label</b>         | <b>Description</b>                                                                                                    |  |  |
|----------------------|----------------------------------------------------------------------------------------------------|--|--|
| <b>Color</b>         |                                                                                                    |  |  |
| Fabrication          | Sets the color to visualize parts sent to fabrication.                                                                                  |  |  |
| Done                 | Sets the color to visualize parts on which machining<br>is complete.                                                                    |  |  |
| Assembly             | Sets the color to visualize terminated assemblies.                                                                                      |  |  |
| Expedition           | Sets the color to visualize the shipped assemblies.                                                                                     |  |  |
| <b>Assembly Mark</b> | The colorization is done at the assembly level.                                                                                         |  |  |
| Component            | The colorization is done at the component level.                                                                                        |  |  |
| <b>Manual Input</b>  |                                                                                                    |  |  |
| Automatic            | If enabled, the status of parts is automatically<br>updated constantly. If not, it is only updated when<br>you do a feedback in WinSER. |  |  |

This window does not exist after WinSER version 6.50.5.XX.

#### Access Rights

To create users with restrictions in WinSER go to {Configuration/Access Rights} to reach the access rights panel:

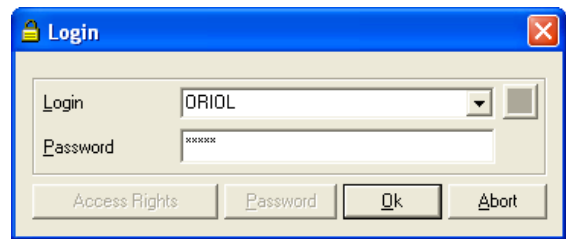

 $\_$  ,  $\_$  ,  $\_$  ,  $\_$  ,  $\_$  ,  $\_$  ,  $\_$  ,  $\_$  ,  $\_$  ,  $\_$  ,  $\_$  ,  $\_$  ,  $\_$  ,  $\_$  ,  $\_$  ,  $\_$  ,  $\_$  ,  $\_$  ,  $\_$  ,  $\_$  ,  $\_$  ,  $\_$  ,  $\_$  ,  $\_$  ,  $\_$  ,  $\_$  ,  $\_$  ,  $\_$  ,  $\_$  ,  $\_$  ,  $\_$  ,  $\_$  ,  $\_$  ,  $\_$  ,  $\_$  ,  $\_$  ,  $\_$  ,

**Fig. 2.1.4 - User List Panel**

<span id="page-7-0"></span>To create a new user, type his/her name in the Login field and a password in the Password field. Click on Ok, re-enter the password to confirm it and click on Ok to create the user. Then, to define the menu items they can access, click on Access Rights to open the following window:

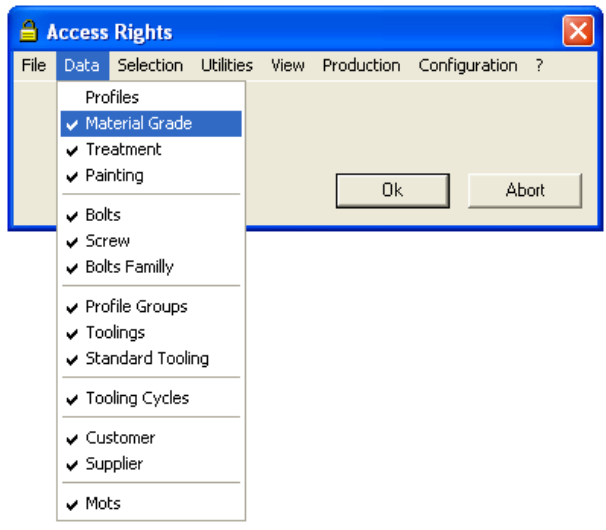

**Fig. 2.1.5 - Access Rights Edition**

<span id="page-7-1"></span>Now, uncheck the items that don't apply to the user and confirm by clicking on Ok.

## <span id="page-8-0"></span>**2.1.2 Shop Drawings**

Shop drawing options allow the user to set-up the necessary formats, representation and parameters for the dimensioning text and lines and the printers to be used.

 $\_$  ,  $\_$  ,  $\_$  ,  $\_$  ,  $\_$  ,  $\_$  ,  $\_$  ,  $\_$  ,  $\_$  ,  $\_$  ,  $\_$  ,  $\_$  ,  $\_$  ,  $\_$  ,  $\_$  ,  $\_$  ,  $\_$  ,  $\_$  ,  $\_$  ,  $\_$  ,  $\_$  ,  $\_$  ,  $\_$  ,  $\_$  ,  $\_$  ,  $\_$  ,  $\_$  ,  $\_$  ,  $\_$  ,  $\_$  ,  $\_$  ,  $\_$  ,  $\_$  ,  $\_$  ,  $\_$  ,  $\_$  ,  $\_$  ,

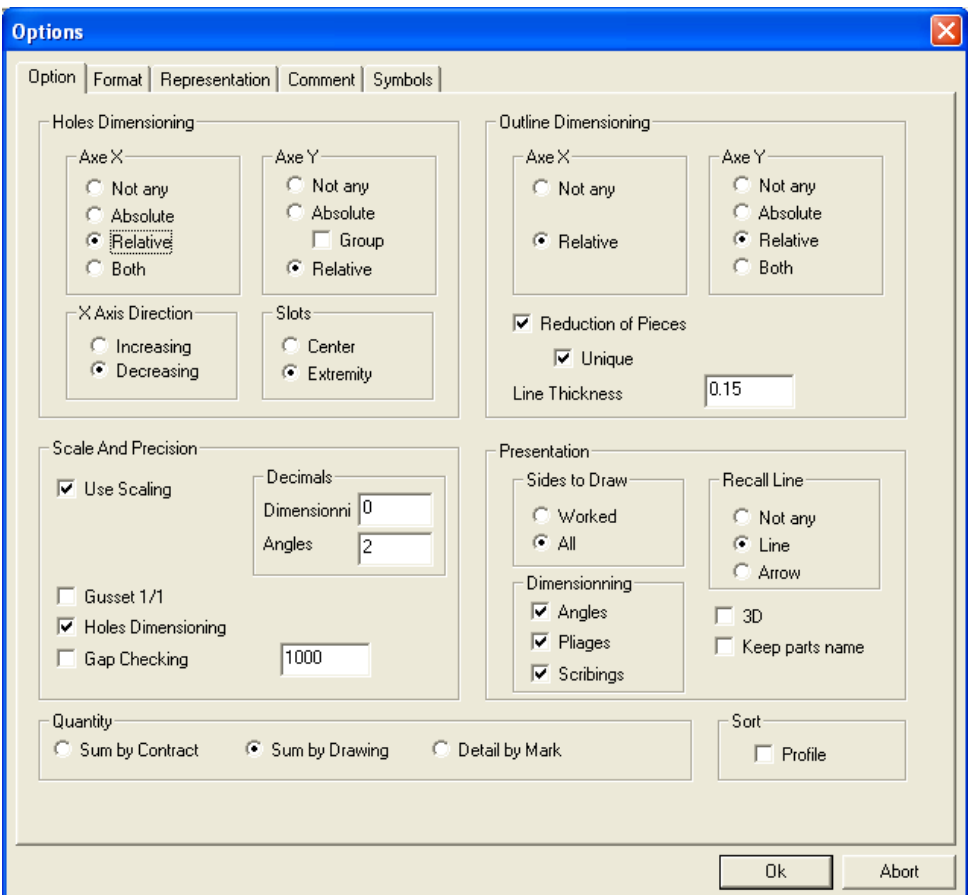

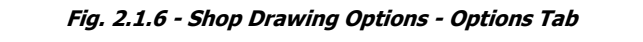

<span id="page-8-1"></span>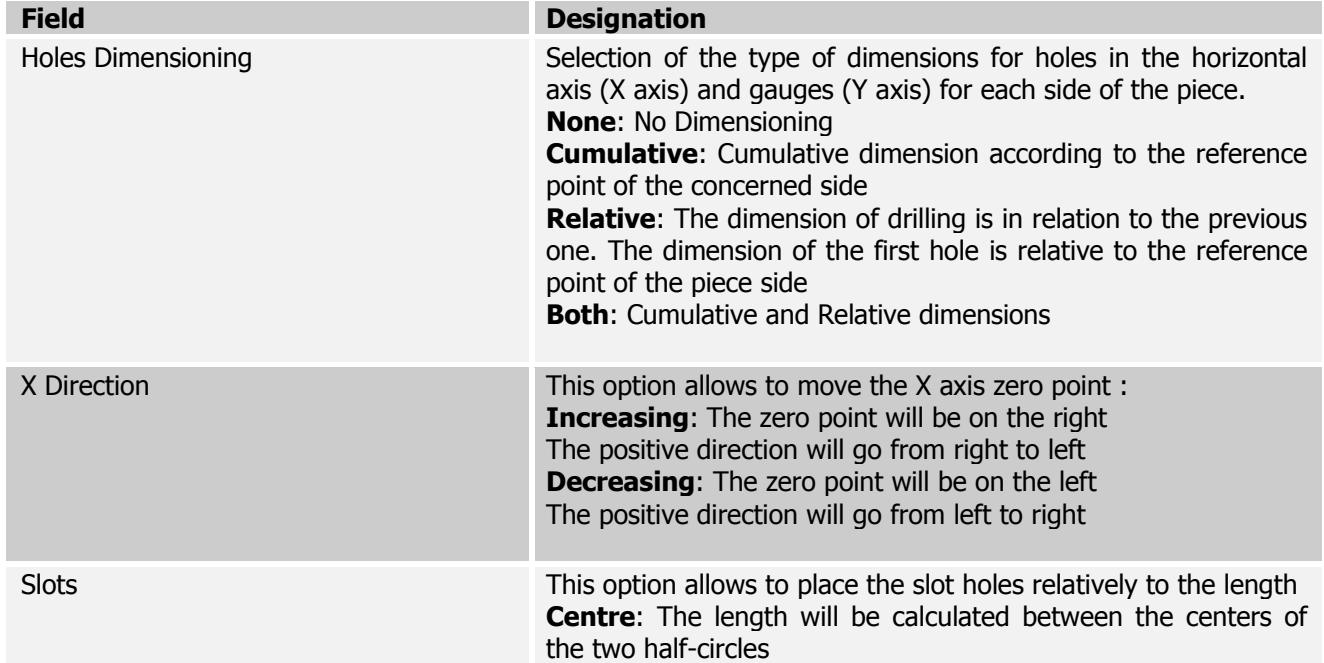

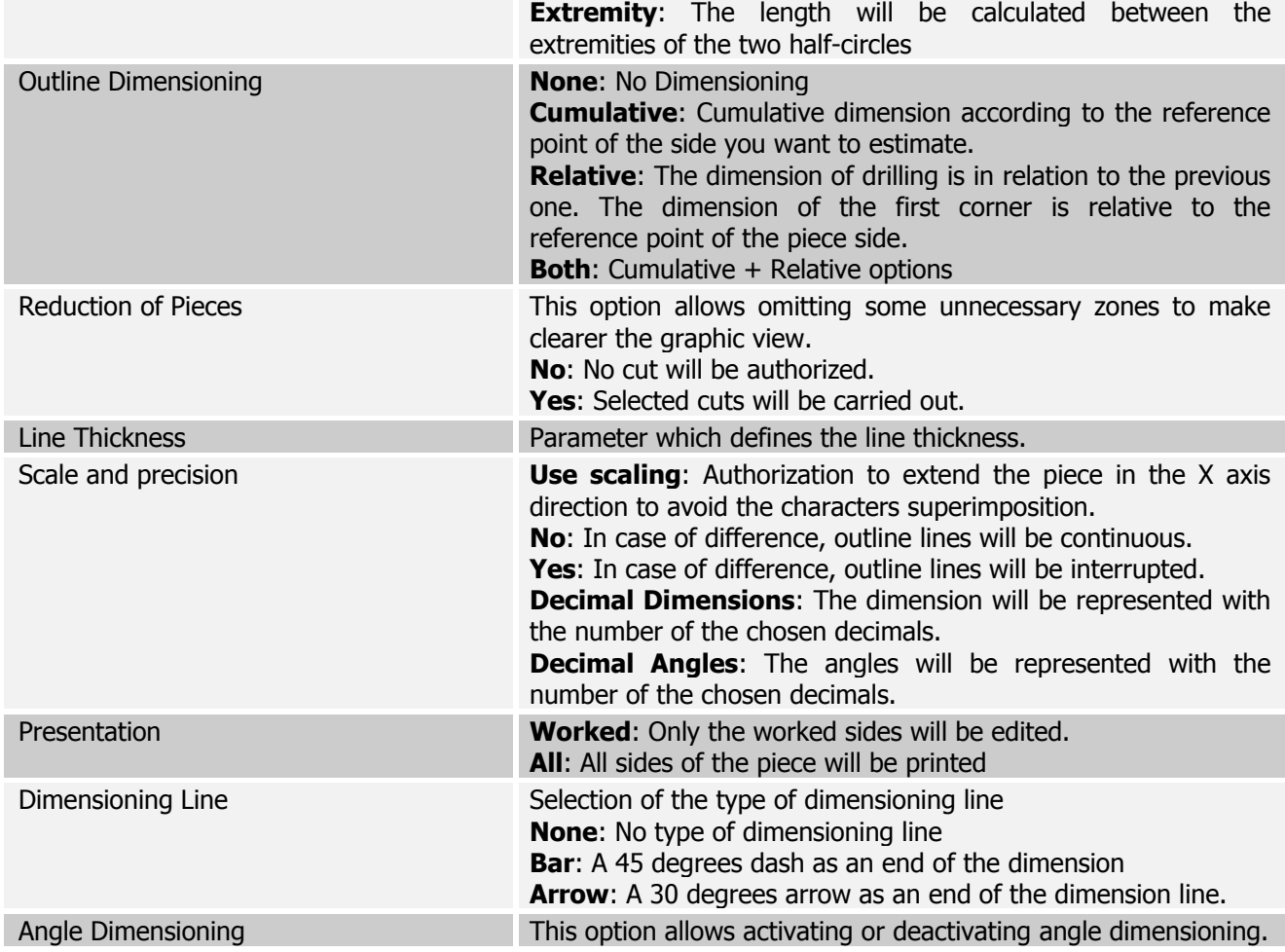

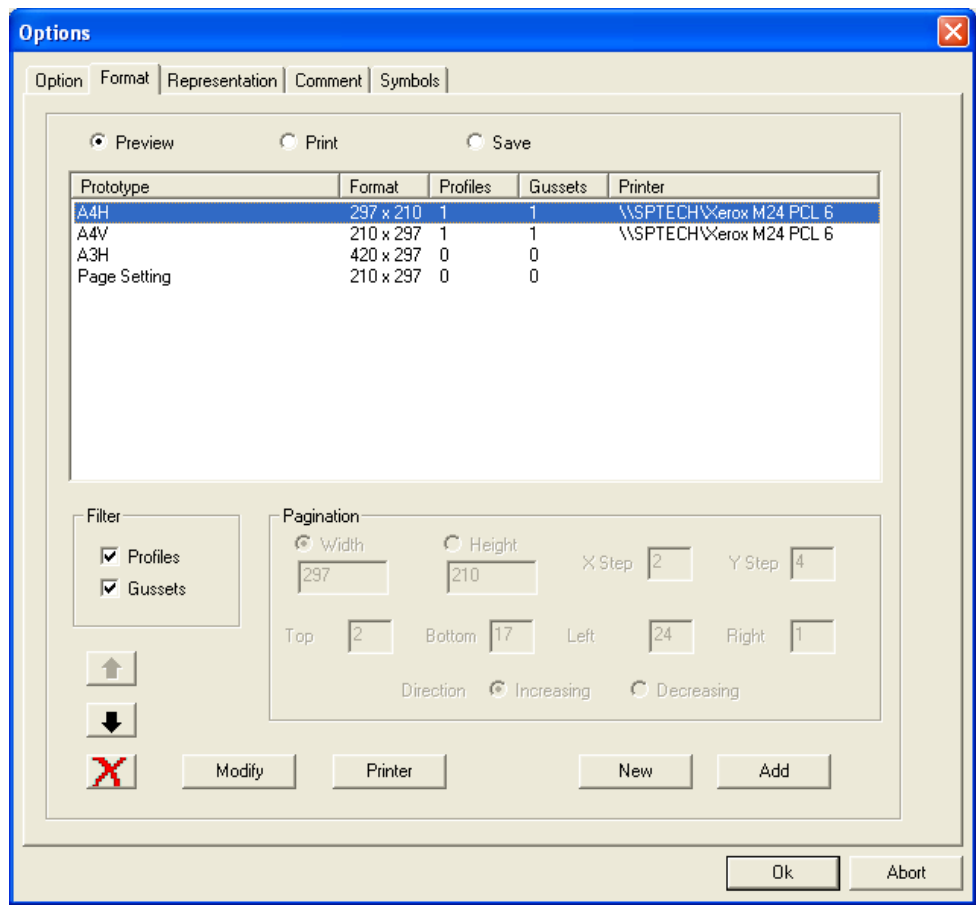

**Fig. 2.1.7 - Shop Drawing Options - Format Tab**

<span id="page-10-0"></span>The screen above gives the possibility to assemble all available prototypes for shop drawings. Each one will be assigned to a printer and its characteristics, a format of paper, an orientation, etc.

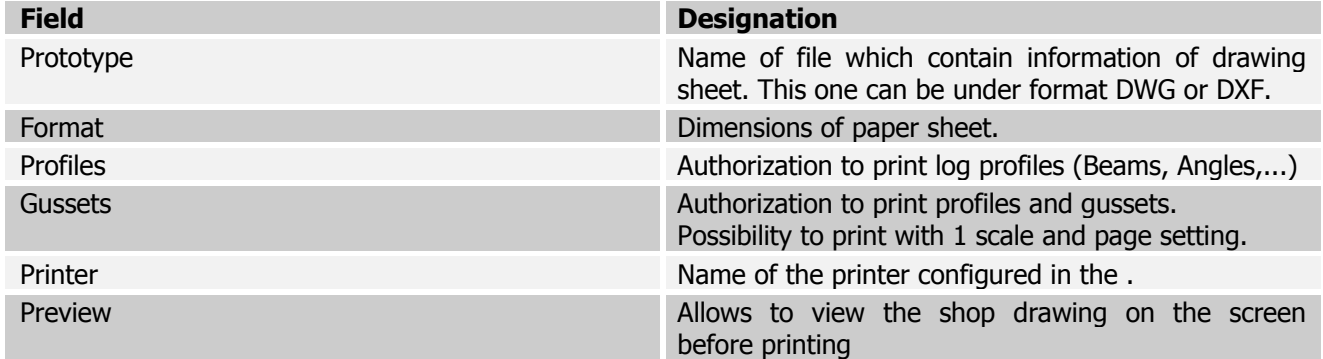

The Printer button accesses the configured printer in the system and allows modification of the characteristics.

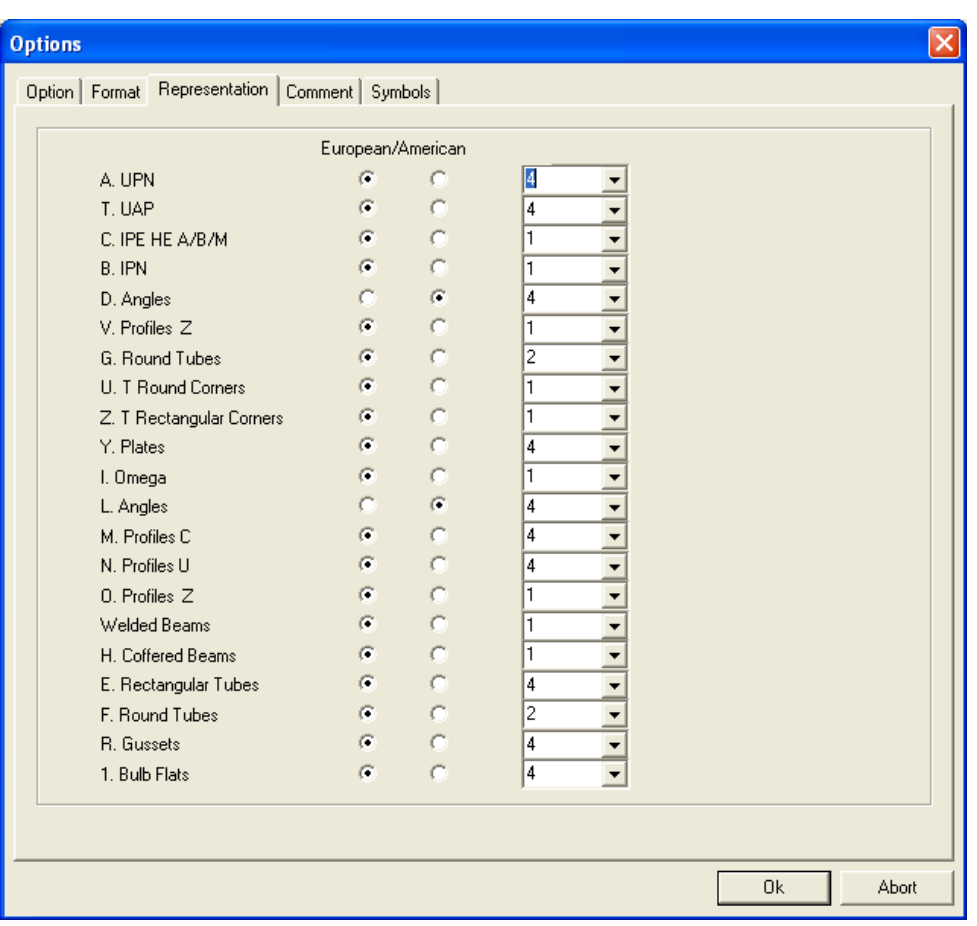

**Fig. 2.1.8 - Shop Drawing Options - Representation Tab**

<span id="page-11-0"></span>Select the default representation type for each profile.

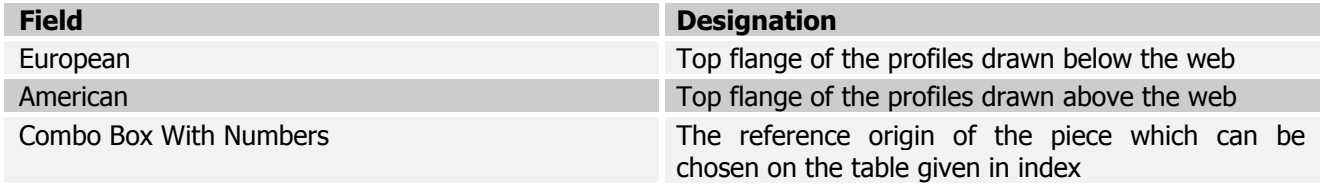

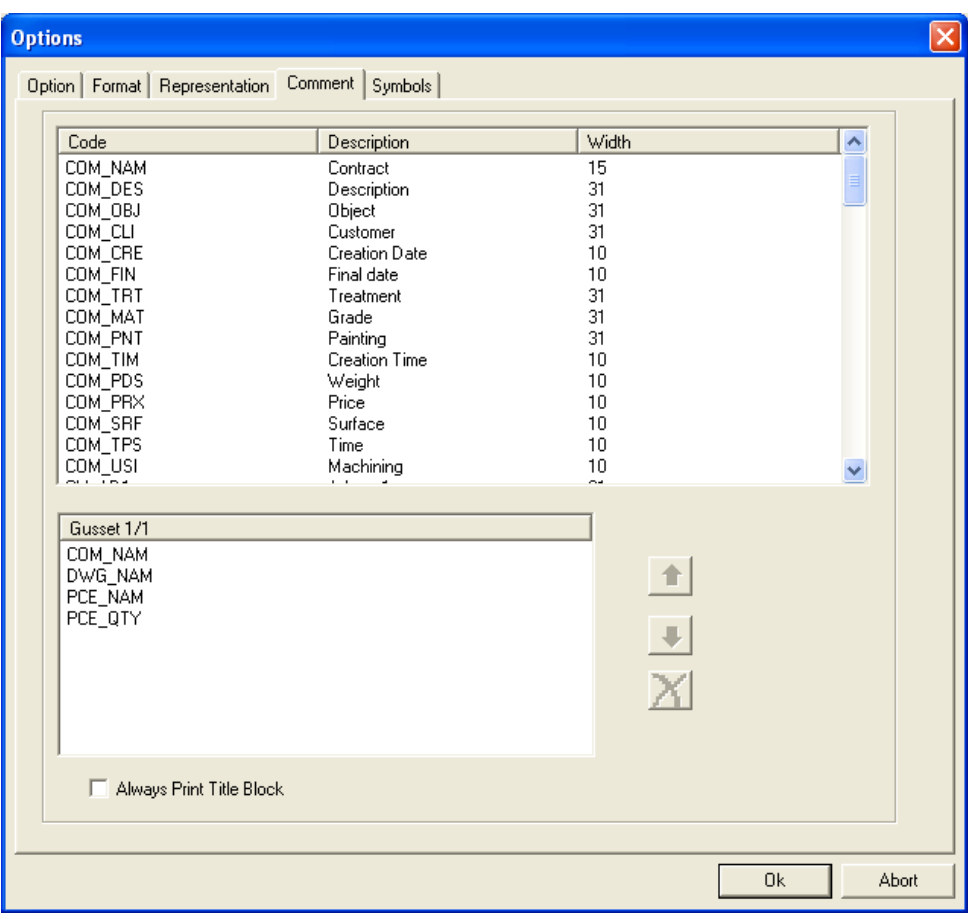

**Fig. 2.1.9 - Shop Drawing Options - Comment Tab**

<span id="page-12-0"></span>List of keywords available for insertion in the prototypes.

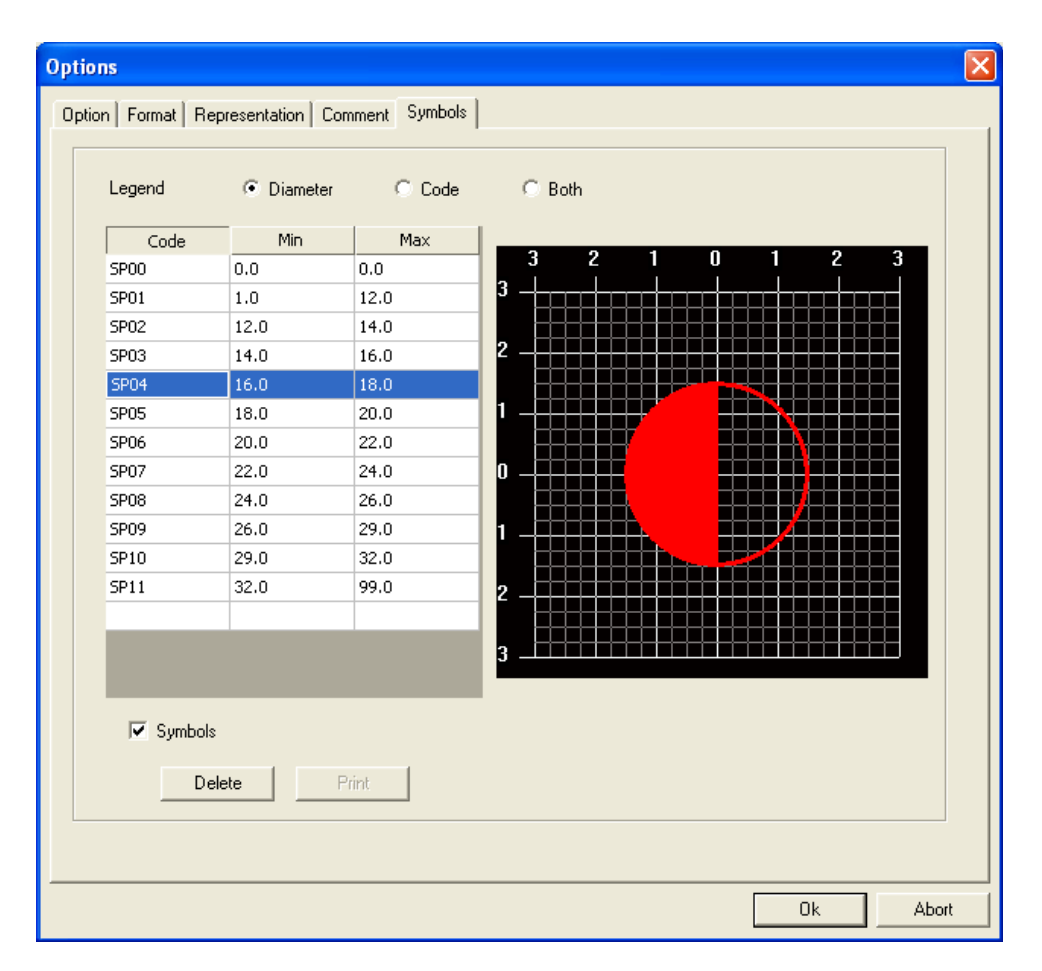

**Fig. 2.1.10 - Shop Drawing Options - Symbols Tab**

<span id="page-13-0"></span>Symbols are used to represent holes.

Every shown symbol is assigned to a diameter range. The shop drawing will show the complete list of used symbols. It is possible to personalize these symbols when they are created. The user has got at their disposal small utilities to help generate basic geometrical elements.

## <span id="page-14-0"></span>**2.2 Imports / Exports**

#### <span id="page-14-1"></span>**2.2.1 Importation**

In WinSER, there is only one import which has to be set up: the importation of CAM files from WinSTEEL. To do so, go to {Configuration/Importation} and fill the fields as below:

 $\_$  ,  $\_$  ,  $\_$  ,  $\_$  ,  $\_$  ,  $\_$  ,  $\_$  ,  $\_$  ,  $\_$  ,  $\_$  ,  $\_$  ,  $\_$  ,  $\_$  ,  $\_$  ,  $\_$  ,  $\_$  ,  $\_$  ,  $\_$  ,  $\_$  ,  $\_$  ,  $\_$  ,  $\_$  ,  $\_$  ,  $\_$  ,  $\_$  ,  $\_$  ,  $\_$  ,  $\_$  ,  $\_$  ,  $\_$  ,  $\_$  ,  $\_$  ,  $\_$  ,  $\_$  ,  $\_$  ,  $\_$  ,  $\_$  ,

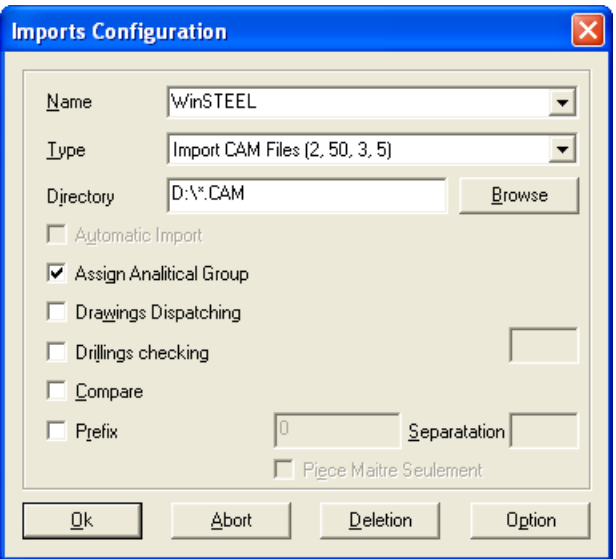

**Fig. 2.2.1 - Import Configuration**

#### <span id="page-14-3"></span><span id="page-14-2"></span>**2.2.2 Exportations**

For each workstation that is to be included in WinSER, an export entry must be created. This list can include FICEP machines (CAM export), other supported CNC machines (DSTV, DXF, etc. export) or manual workstation such as welding, sandblasting, etc. (Export Dummy).

To create an export, go to {Configuration / Export} to open the window below and fill the fields regarding the workstation to be created:

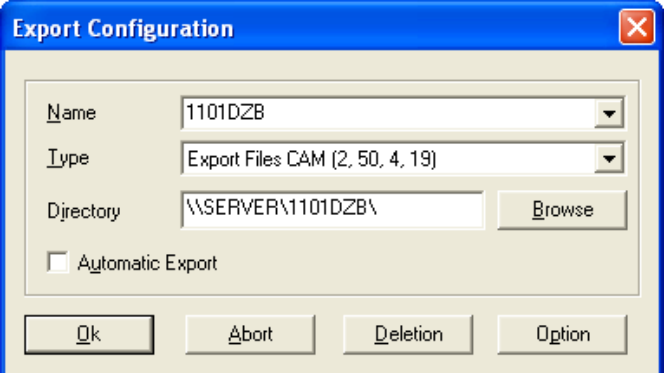

**Fig. 2.2.2 - Export Configuration - FICEP Machine**

<span id="page-14-4"></span>The Machine name must be exactly the same as the machine name in the tooling cycles. Basically, machines names must always be identical for each machine. Please note that the export to each machine can also be set during the production process and that this ensure that the machine names will be consistent.

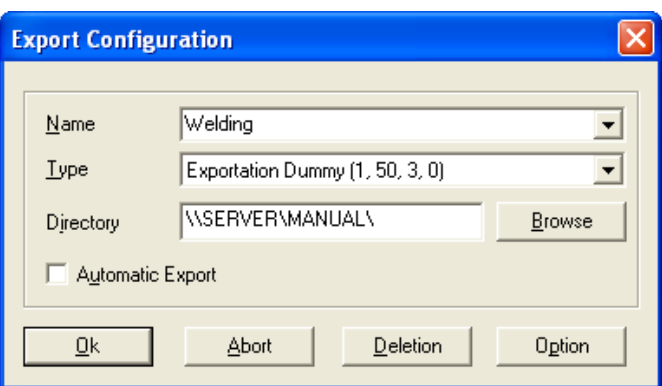

**Fig. 2.2.3 - Export Configuration - Manual Workstation**

### <span id="page-15-2"></span><span id="page-15-0"></span>**2.2.3 Control Import**

{Configuration / Control Import}

This option is used to configure the import for WinSER.

### <span id="page-15-1"></span>**2.2.4 Production Data Export**

{Configuration / Production Data Export} This option is used to send data to SC Time when sending to production.

### <span id="page-16-0"></span>**2.3 Profile Groups**

WinSER dispatches the parts thanks to profile groups: each part belongs to a group of profiles with the same characteristics (profile, size, toolings, etc.). A profile group is also made to fit a certain sequence for the components in the workshop.

 $\_$  ,  $\_$  ,  $\_$  ,  $\_$  ,  $\_$  ,  $\_$  ,  $\_$  ,  $\_$  ,  $\_$  ,  $\_$  ,  $\_$  ,  $\_$  ,  $\_$  ,  $\_$  ,  $\_$  ,  $\_$  ,  $\_$  ,  $\_$  ,  $\_$  ,  $\_$  ,  $\_$  ,  $\_$  ,  $\_$  ,  $\_$  ,  $\_$  ,  $\_$  ,  $\_$  ,  $\_$  ,  $\_$  ,  $\_$  ,  $\_$  ,  $\_$  ,  $\_$  ,  $\_$  ,  $\_$  ,  $\_$  ,  $\_$  ,

To open the profile group management window, go to {Data / Profile Groups}:

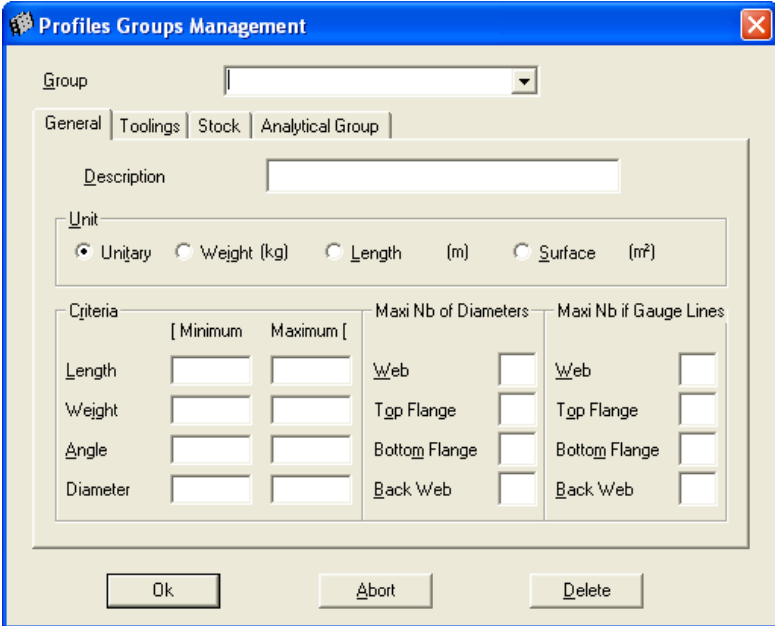

**Fig. 2.3.1 - Profile Groups – General**

<span id="page-16-1"></span>

| <b>Field</b>           | <b>Description</b>                                                                                                    |
|------------------------|----------------------------------------------------------------------------------------------------|
| Group                  | Profile Group Name                                                                                                    |
| Description            | Short description                                                                                                    |
| <b>Unit</b>            |                                                                                                    |
| Criteria               | Filters regarding the Length, Weight, Miter Cut<br>Angle, Holes Diameter. For each criterion, we can set<br>a minimum (included) value and a maximum<br>(excluded) value.     |
| Maxi Nb of Diameters   | For each side of the profiles, a maximum quantity of<br>different diameters can be indicated (useful in case<br>of a machine with limited tool quantity)                      |
| Maxi Nb of Gauge Lines | For each side, defines the maximum different gauge<br>lines. Useful in case of machines on which the gauge<br>line, for punches for example, is set manually once<br>for all. |

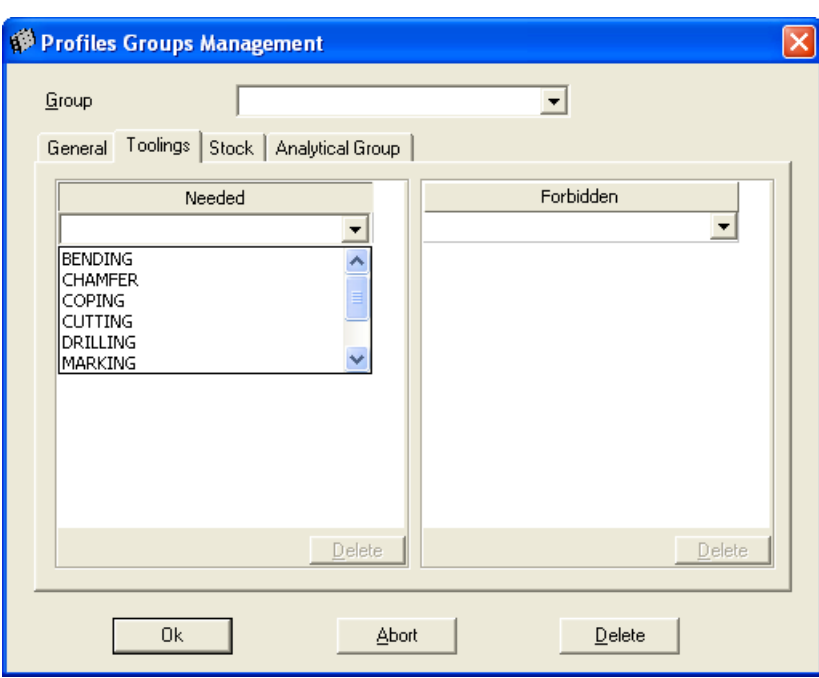

**Fig. 2.3.2 - Profile Groups - Toolings**

<span id="page-17-0"></span>Each profile group can include toolings in its specifications. For example, if some W Beams must have holes in order to belong to the profile group named "Drilled W Beams", just select the tooling "Drilling" in the "needed" column. This way, if a beam matching the size criteria to belong to the profile group has no holes, it will not be assigned to this group.

The same can be done for forbidden tools i.e. to prevent a part with a specific tooling to be assigned to a profile group.

Be very careful when using this as setting up too many needed/forbidden toolings will end up in no part being assigned to the group.

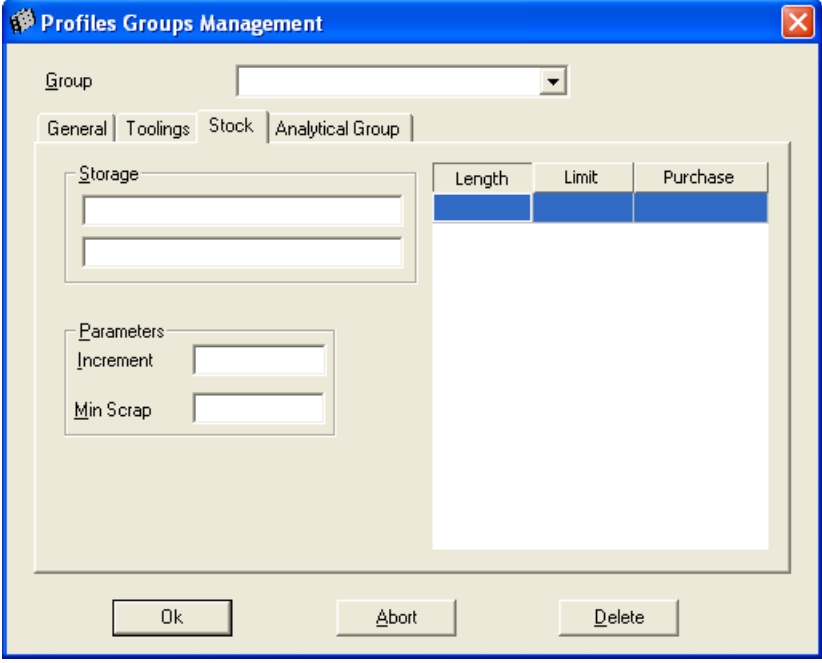

<span id="page-17-1"></span>**Fig. 2.3.3 - Profile Groups – Stock**

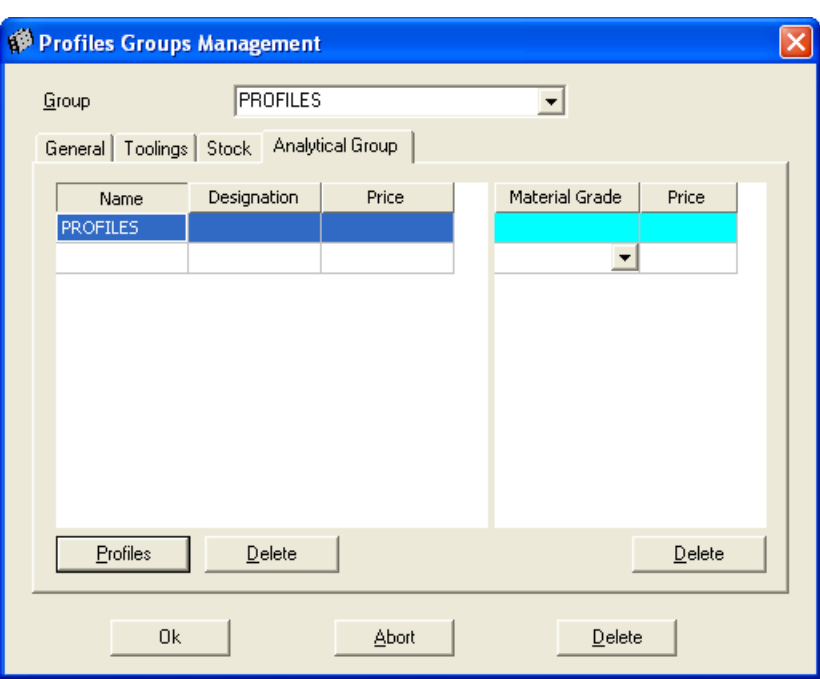

**Fig. 2.3.4 - Profiles Groups - Analytical Group**

<span id="page-18-0"></span>This section allows the user to create the analytical group linked to the current profile group. Just click in the "Name" column and type the same name as the profile group. Then click on "Profiles" to open the profiles criteria's management window:

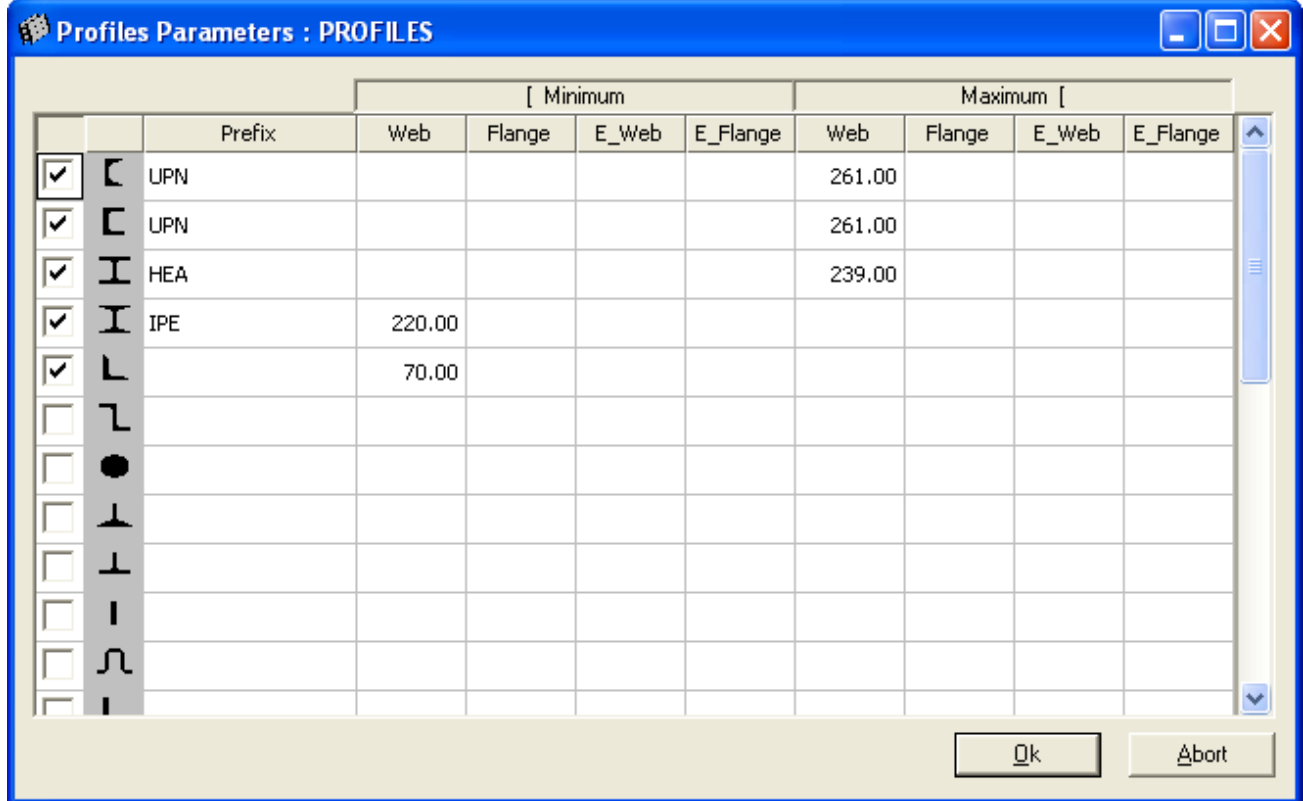

<span id="page-18-1"></span>**Fig. 2.3.5 - Profiles Parameters**

Select the line corresponding to each profile's family that will belong to the current profile group. A prefix can be applied to a selected profile (UPN, UAP, IPE, etc.) and in addition size restrictions can be applied. E\_ is for thickness.

 $\_$  ,  $\_$  ,  $\_$  ,  $\_$  ,  $\_$  ,  $\_$  ,  $\_$  ,  $\_$  ,  $\_$  ,  $\_$  ,  $\_$  ,  $\_$  ,  $\_$  ,  $\_$  ,  $\_$  ,  $\_$  ,  $\_$  ,  $\_$  ,  $\_$  ,  $\_$  ,  $\_$  ,  $\_$  ,  $\_$  ,  $\_$  ,  $\_$  ,  $\_$  ,  $\_$  ,  $\_$  ,  $\_$  ,  $\_$  ,  $\_$  ,  $\_$  ,  $\_$  ,  $\_$  ,  $\_$  ,  $\_$  ,  $\_$  ,

In the example above, the profile group named PROFILES contains UPN's which their web size is less than 261 mm (260 mm included), and also contains IPE's with webs that are bigger than 220 mm. It also includes ALL angles, no matter their name and size.

Profiles groups must be created keeping in mind that ALL the parts must fit a profile group.

### <span id="page-20-0"></span>**2.4 Toolings**

#### <span id="page-20-1"></span>**2.4.1 General Toolings**

Toolings are, with profiles groups, very important in the WinSER operations. They are used to define where to dispatch the parts in the production process. Each component has toolings assigned to automatically, regarding the drawing of the part. These toolings are the classic toolings. In addition to these classic toolings (Cutting, Drilling, Marking, Coping, Bending), it's possible to create additional toolings. To do so, go to {Data / Toolings}:

 $\_$  ,  $\_$  ,  $\_$  ,  $\_$  ,  $\_$  ,  $\_$  ,  $\_$  ,  $\_$  ,  $\_$  ,  $\_$  ,  $\_$  ,  $\_$  ,  $\_$  ,  $\_$  ,  $\_$  ,  $\_$  ,  $\_$  ,  $\_$  ,  $\_$  ,  $\_$  ,  $\_$  ,  $\_$  ,  $\_$  ,  $\_$  ,  $\_$  ,  $\_$  ,  $\_$  ,  $\_$  ,  $\_$  ,  $\_$  ,  $\_$  ,  $\_$  ,  $\_$  ,  $\_$  ,  $\_$  ,  $\_$  ,  $\_$  ,

![](_page_20_Picture_213.jpeg)

**Fig. 2.4.1 – Toolings**

<span id="page-20-3"></span>In this example, a tooling named "FLANGE CUT" was created and is linked to a classic tooling "cutting" in the flanges. This way, when there is a flange cut in the drawing of a part, WinSER will assign automatically the FLANGE CUT to the component's toolings.

It's also possible to create toolings with no connection to classic tolling such as painting, quality control, etc. These toolings will have to be assigned manually to the components or using standard toolings rules.

#### <span id="page-20-2"></span>**2.4.2 Standard Toolings**

Standard tooling is used to add toolings to components even when there is no tooling in the drawing of the component. This is useful when the user wants to add automatically manual toolings such as painting, shot blasting, etc. for production tracking purposes (barcode reader terminals, manual feedback).

To configure a standard tooling, go to {Data / Standard Toolings}:

![](_page_21_Picture_2.jpeg)

**Fig. 2.4.2 - Standard Toolings**

<span id="page-21-0"></span>Click on New to create a new standard tooling:

![](_page_21_Picture_220.jpeg)

**Fig. 2.4.3 - Standard Tooling Configuration**

<span id="page-21-1"></span>

| <b>Field</b>            | <b>Description</b>                                                                                |  |  |
|-------------------------|---------------------------------------------------------------------------------------------------|--|--|
| <b>Definition</b>       |                                                                                                   |  |  |
| <b>Analytical Group</b> | Profile Group to whom the standard tooling is for                                                 |  |  |
| <b>Imported Process</b> | Tooling to be transformed (if selected)                                                           |  |  |
| <b>Created Process</b>  | Tooling created                                                                                   |  |  |
| <b>Formula</b>          | 1                                                                                                 |  |  |
| Comment                 | Comment to describe the standard tooling                                                          |  |  |
| <b>Parts</b>            |                                                                                                   |  |  |
| All                     | The tooling will be applied to all the parts of the<br>profile group                              |  |  |
| Master                  | Tooling applied only to the master part                                                           |  |  |
| Other                   | Tooling applied to all the parts except the master<br>ones                                        |  |  |
| <b>Finished Pieces</b>  | Tooling applied to the parts which are alone in an<br>assembly (i.e. don't need assembly process) |  |  |
| Forcer                  | To force the tooling assignment.                                                                  |  |  |

In the example, the CUTTING tooling will be added to ALL the parts belonging to the profile group PROFILES.

## <span id="page-22-0"></span>**2.5 Tooling Cycles**

After having properly created the profiles groups, one needs to set up the tooling cycles. A tooling cycle determines the longest path in the workshop for a part belonging to a specified profile group.

 $\_$  ,  $\_$  ,  $\_$  ,  $\_$  ,  $\_$  ,  $\_$  ,  $\_$  ,  $\_$  ,  $\_$  ,  $\_$  ,  $\_$  ,  $\_$  ,  $\_$  ,  $\_$  ,  $\_$  ,  $\_$  ,  $\_$  ,  $\_$  ,  $\_$  ,  $\_$  ,  $\_$  ,  $\_$  ,  $\_$  ,  $\_$  ,  $\_$  ,  $\_$  ,  $\_$  ,  $\_$  ,  $\_$  ,  $\_$  ,  $\_$  ,  $\_$  ,  $\_$  ,  $\_$  ,  $\_$  ,  $\_$  ,  $\_$  ,

To define the tooling cycle of a profile group, go to {Data / Tooling Cycles}:

![](_page_22_Picture_142.jpeg)

#### **Fig. 2.5.1 - Tooling Cycles**

<span id="page-22-1"></span>Note the lines representing the profiles groups. Now define the tooling cycle for the first group and assign the machines / workstations to each tooling / operation of the tooling cycle.

## <span id="page-23-0"></span>**2.5.1 Creating the Tooling Cycle**

To do so, drag and drop the toolings from the box on the right hand side of the window to the empty boxes.

 $\_$  ,  $\_$  ,  $\_$  ,  $\_$  ,  $\_$  ,  $\_$  ,  $\_$  ,  $\_$  ,  $\_$  ,  $\_$  ,  $\_$  ,  $\_$  ,  $\_$  ,  $\_$  ,  $\_$  ,  $\_$  ,  $\_$  ,  $\_$  ,  $\_$  ,  $\_$  ,  $\_$  ,  $\_$  ,  $\_$  ,  $\_$  ,  $\_$  ,  $\_$  ,  $\_$  ,  $\_$  ,  $\_$  ,  $\_$  ,  $\_$  ,  $\_$  ,  $\_$  ,  $\_$  ,  $\_$  ,  $\_$  ,  $\_$  ,

![](_page_23_Picture_4.jpeg)

#### **Fig. 2.5.2 - Tooling Cycles - Creating the Cycle**

<span id="page-23-2"></span>You can change the tooling order by clicking on a box and moving it toward left or right using

#### т. .

### <span id="page-23-1"></span>**2.5.2 Creating Machine / Workstations**

The machines and workstations need to be created in WinSER. To do so, just click in the machine column in the bottom right box and enter the name of each machine. Names must not contain spaces. Then, select the type of machine (cut for cutting machines).

#### <span id="page-24-0"></span>**2.6 Formulas**

When releasing a job to production, WinSER can calculate the estimated time needed to process this job. Each workstation can have a time calculation formula. A workstation can be a CNC machine, a manual machine or a manual operation, such as painting, quality control, etc. Setting up the formula for one machine is accessible through the Fabrication Job window.

 $\_$  ,  $\_$  ,  $\_$  ,  $\_$  ,  $\_$  ,  $\_$  ,  $\_$  ,  $\_$  ,  $\_$  ,  $\_$  ,  $\_$  ,  $\_$  ,  $\_$  ,  $\_$  ,  $\_$  ,  $\_$  ,  $\_$  ,  $\_$  ,  $\_$  ,  $\_$  ,  $\_$  ,  $\_$  ,  $\_$  ,  $\_$  ,  $\_$  ,  $\_$  ,  $\_$  ,  $\_$  ,  $\_$  ,  $\_$  ,  $\_$  ,  $\_$  ,  $\_$  ,  $\_$  ,  $\_$  ,  $\_$  ,  $\_$  ,

### <span id="page-24-1"></span>**2.6.1 Creating a Time Calculation Formula**

To start, access the tooling cycles menu via {Data / Toolings Cycles}. Then, in a tooling window, right click on the machine that is required to have a time calculation for production and select "Formula":

| <b>CUTTING</b> |         | Formula   |  |
|----------------|---------|-----------|--|
|                | Top     |           |  |
|                | Bottom  |           |  |
|                | Delete  |           |  |
|                | Master  |           |  |
| ROFIL          | Formula | lium Prof |  |

**Fig. 2.6.1 – Opening the formulas**

<span id="page-24-2"></span>In the example, a formula will be created for a machine type with a saw. In the window that opens when "Formula" is clicked, select the excel file that matches the machine type:

![](_page_24_Picture_218.jpeg)

**Fig. 2.6.2 – Selecting the type of formula**

<span id="page-24-3"></span>An Excel file will open and it has 3 tabs: RESUL, VAR and CALC. The VAR tab contains all the necessary tabs for calculating the tool time. All the orange fields contain the information that is automatically imported from the pieces that are produced. Typically nothing needs to be changed in the VAR tab.

The CALC tab contains all the formulas that are used to calculate the tool time.

The tab RESUL contains the results of the calculations along with the various parameters of the machine, such as shut down time, the blade speed, etc.

The tool time result must imperatively be attached to the RESUL tab, in field A1 and needs to be in seconds for 1 part..

![](_page_25_Picture_167.jpeg)

**Fig. 2.6.3 - Tab RESUL**

<span id="page-25-0"></span>Once the formula to calculate the time for a machine is created, the window must be closed and select "Yes" to save.

There will now be an icon beside the tool name, indicating that a time calculation is associated with the tool:

![](_page_25_Figure_6.jpeg)

![](_page_25_Figure_7.jpeg)

<span id="page-25-2"></span><span id="page-25-1"></span>When sending to fabrication, the production time for each machine that contains a formula is displayed beside the machine it corresponds to:

| <b>CUTTING</b>   | Time    |
|------------------|---------|
| <b>3</b> 1003DFB |         |
| $\bullet$ 603LBH | 0:29:56 |
|                  |         |
|                  |         |
|                  |         |

**Fig. 2.6.5 – Estimated Time for Production Using WinSER**

### <span id="page-26-0"></span>**2.7 Creating a Fabrication Job**

A fabrication job is a selection of parts grouped together to be sent to the workshop.

 $\_$  ,  $\_$  ,  $\_$  ,  $\_$  ,  $\_$  ,  $\_$  ,  $\_$  ,  $\_$  ,  $\_$  ,  $\_$  ,  $\_$  ,  $\_$  ,  $\_$  ,  $\_$  ,  $\_$  ,  $\_$  ,  $\_$  ,  $\_$  ,  $\_$  ,  $\_$  ,  $\_$  ,  $\_$  ,  $\_$  ,  $\_$  ,  $\_$  ,  $\_$  ,  $\_$  ,  $\_$  ,  $\_$  ,  $\_$  ,  $\_$  ,  $\_$  ,  $\_$  ,  $\_$  ,  $\_$  ,  $\_$  ,  $\_$  ,

### <span id="page-26-1"></span>**2.7.1 Parts Selection**

Drag and drop components in the selection window and click on  $\Box$ . If you want WinSER to estimate the production time (if formulas have been created), click on  $\left|\widehat{\mathbb{G}}\right|$ . This following window should appear:

![](_page_26_Picture_6.jpeg)

**Fig. 2.7.1 - Components Checking**

<span id="page-26-2"></span>The yellow dots indicate that a tooling has not been set up in a tooling cycle. This won't stop the process but the parts with these toolings won't be sent to the appropriate workstation. Click OK to continue.

Red dots indicate that a part in the selection doesn't belong to any profile group. This will block the process. Review the profile groups or remove the part(s) from the fabrication job.

# <span id="page-27-0"></span>**2.7.2 Cycles Overview**

![](_page_27_Picture_157.jpeg)

 $\_$  ,  $\_$  ,  $\_$  ,  $\_$  ,  $\_$  ,  $\_$  ,  $\_$  ,  $\_$  ,  $\_$  ,  $\_$  ,  $\_$  ,  $\_$  ,  $\_$  ,  $\_$  ,  $\_$  ,  $\_$  ,  $\_$  ,  $\_$  ,  $\_$  ,  $\_$  ,  $\_$  ,  $\_$  ,  $\_$  ,  $\_$  ,  $\_$  ,  $\_$  ,  $\_$  ,  $\_$  ,  $\_$  ,  $\_$  ,  $\_$  ,  $\_$  ,  $\_$  ,  $\_$  ,  $\_$  ,  $\_$  ,  $\_$  ,

#### **Fig. 2.7.2 - Cycles Overview**

<span id="page-27-1"></span>Here are displayed the tooling cycles of the profiles groups of the selected parts. When two machines are available for a tooling, WinSER automatically sends the parts to the first machine. However, it's possible to assign manually the parts to a specific machine. To do so, either double click on a machine to turn it on (green dot) and unselect the other machine, or right click on a machine and select "machine". Then, in the following window, drag and drop the components from a machine to the other. After validation, the tooling box should look as following:

![](_page_27_Picture_158.jpeg)

#### **Fig. 2.7.3 - Multiple Machine Selection**

<span id="page-27-2"></span>Note the blue dots indicating a multiple machine selection for a tooling.

# <span id="page-28-0"></span>**2.7.3 Export Directories**

![](_page_28_Picture_146.jpeg)

 $\_$  ,  $\_$  ,  $\_$  ,  $\_$  ,  $\_$  ,  $\_$  ,  $\_$  ,  $\_$  ,  $\_$  ,  $\_$  ,  $\_$  ,  $\_$  ,  $\_$  ,  $\_$  ,  $\_$  ,  $\_$  ,  $\_$  ,  $\_$  ,  $\_$  ,  $\_$  ,  $\_$  ,  $\_$  ,  $\_$  ,  $\_$  ,  $\_$  ,  $\_$  ,  $\_$  ,  $\_$  ,  $\_$  ,  $\_$  ,  $\_$  ,  $\_$  ,  $\_$  ,  $\_$  ,  $\_$  ,  $\_$  ,  $\_$  ,

#### **Fig. 2.7.4 - Export Directories**

<span id="page-28-1"></span>For each machine / workstation used for the current fabrication job the export directory is displayed, i.e. where the CAM files will be created. It is preferred that the folders are located on the server, making it easier to access from other computers. Do not create these folders on a dummy PC. It is strongly suggested to not create these folders directly on the machines; this is for the reason that the machine could be shutdown which would not allow a user to create or write to the file when making changes in WinSER, thus not making any saves/changes.

 $\rightarrow$ 

## <span id="page-29-0"></span>**2.7.4 Parts List**

![](_page_29_Picture_166.jpeg)

 $\_$  ,  $\_$  ,  $\_$  ,  $\_$  ,  $\_$  ,  $\_$  ,  $\_$  ,  $\_$  ,  $\_$  ,  $\_$  ,  $\_$  ,  $\_$  ,  $\_$  ,  $\_$  ,  $\_$  ,  $\_$  ,  $\_$  ,  $\_$  ,  $\_$  ,  $\_$  ,  $\_$  ,  $\_$  ,  $\_$  ,  $\_$  ,  $\_$  ,  $\_$  ,  $\_$  ,  $\_$  ,  $\_$  ,  $\_$  ,  $\_$  ,  $\_$  ,  $\_$  ,  $\_$  ,  $\_$  ,  $\_$  ,  $\_$  ,

#### **Fig. 2.7.5 - Parts List**

<span id="page-29-3"></span>This tab displays the components forming part of the fabrication job. They can be shown by tooling cycle or tooling.

#### <span id="page-29-1"></span>**2.7.5 Reports**

Bars Nestings and Lists tabs allow to preview and print bar nesting reports (if WinBAR is installed) and workshop documents. Just double click on a report name to turn it green so it will be printed when releasing the fabrication job.

### <span id="page-29-2"></span>**2.7.6 Releasing the Fabrication Job**

To create the cam files and print the workshop documents, just click on  $\Box$ . If the fabrication job requires to be saved, answer "Yes" to the fabrication backup question. Then, name the fabrication job and add optional information if so desired:

![](_page_30_Picture_132.jpeg)

#### **Fig. 2.7.6 - Fabrication Job Backup**

<span id="page-30-0"></span>When the job has been released, it appears in the job list (click on  $\pm \blacklozenge$  to open it) with a colored progress bar. It indicates the status of the fabrication job: light green means that the parts have been sent to production (cam files created). If the destination folders in the cycle calculation window are not selected, the job will be created but not released to production.

To open a fabrication job, right click on the job and select "Fabrication Job".

#### <span id="page-31-0"></span>**2.7.7 Production Feedback**

If the workshop is equipped with FICEP machines, WinSER can "read" their production datas and insert them into the system. This allows for monitoring the production directly in the main window of WinSER. This automated feedback works only for cutting/drilling/coping operations. If feedback for assembly/manual workstations is desired, then the data must be inputted manually through {Production / Manual Input}.

 $\_$  ,  $\_$  ,  $\_$  ,  $\_$  ,  $\_$  ,  $\_$  ,  $\_$  ,  $\_$  ,  $\_$  ,  $\_$  ,  $\_$  ,  $\_$  ,  $\_$  ,  $\_$  ,  $\_$  ,  $\_$  ,  $\_$  ,  $\_$  ,  $\_$  ,  $\_$  ,  $\_$  ,  $\_$  ,  $\_$  ,  $\_$  ,  $\_$  ,  $\_$  ,  $\_$  ,  $\_$  ,  $\_$  ,  $\_$  ,  $\_$  ,  $\_$  ,  $\_$  ,  $\_$  ,  $\_$  ,  $\_$  ,  $\_$  ,

### <span id="page-31-1"></span>**2.7.8 Manual Feedback**

To input completed production, simply click on  $\overline{\mathcal{L}}$  or via the menu {Production / Manual Input}.

![](_page_31_Picture_175.jpeg)

**Fig. 2.7.7 - Manual Feedback – Filters**

<span id="page-31-2"></span>Select the machine or computer of interest to update the production data. It is also possible to use filters in the section "Criteria". Click "Next" to proceed.

![](_page_32_Picture_161.jpeg)

**Fig. 2.7.8 - Manual Feedback - Quantity Input**

<span id="page-32-0"></span>Insert the number of parts produced on the current machine / workstation. It's also possible to set all the produced quantities to their maximum value by clicking "Auto". Click "Next" to continue.

![](_page_32_Picture_162.jpeg)

**Fig. 2.7.9 - Manual Feedback – Informations**

<span id="page-32-1"></span>To finish the manual feedback input, fill the different information fields and click "Finish". The display automatically refreshes and the color changes to display the production information's:

![](_page_32_Picture_8.jpeg)

**Fig. 2.7.10 - Manual Feedback – Display**

<span id="page-32-2"></span>The production status is visible from the contract to the assembly mark, through the fabrication jobs.

### <span id="page-33-0"></span>**2.7.9 Automatic Feedback**

For the FICEP machines and badge scanners (option), it is not necessary to input the production data

 $\_$  ,  $\_$  ,  $\_$  ,  $\_$  ,  $\_$  ,  $\_$  ,  $\_$  ,  $\_$  ,  $\_$  ,  $\_$  ,  $\_$  ,  $\_$  ,  $\_$  ,  $\_$  ,  $\_$  ,  $\_$  ,  $\_$  ,  $\_$  ,  $\_$  ,  $\_$  ,  $\_$  ,  $\_$  ,  $\_$  ,  $\_$  ,  $\_$  ,  $\_$  ,  $\_$  ,  $\_$  ,  $\_$  ,  $\_$  ,  $\_$  ,  $\_$  ,  $\_$  ,  $\_$  ,  $\_$  ,  $\_$  ,  $\_$  ,

manually. Simply click on  $\mathbb{Z}^{\bullet}$  to start the process to collect the data.

Attention: The information is retrieved in real time. However there could be a delay from cutting the piece to visualizing the update in WinSER. This is due to the delay time for the machine to write to the database. Also, make sure that the machines completes the program prior to retrieving data, this will make sure the data is correct.

### <span id="page-33-1"></span>**2.8 Reports**

In addition to the progress bars on the screen, WinSER can create detailed reports from the production information. These reports are assessable via the menu {Production / Statistics}.

![](_page_33_Picture_173.jpeg)

**Fig. 2.8.1 - Production Feedback Reports**

<span id="page-33-2"></span>In the "Filter" tab, it is possible to precisely select the information that is required. As a minimum requirement for a filter, a Fabrication Job or Contract must be selected.

![](_page_34_Picture_138.jpeg)

**Fig. 2.8.2 - Production Feedback Report List**

<span id="page-34-0"></span>The tab "Lists" regroups all the possible reports. To preview a report, click on the desired one and ß then click on one of the following buttons:  $\frac{1+1}{2}$   $\frac{1}{2}$   $\frac{1}{2}$  To print one or more reports, doubleclick the corresponding line to select it (the light turns green) then click on  $\bullet$ 

![](_page_35_Picture_13.jpeg)

Steel Projects is a leading European Software Development Company. Our market leading Windows based modular CAD CAM Production software (WinSTEEL) has provided tremendous time and cost savings to Structural Steel Fabricators for over 20 years.

 $\_$  ,  $\_$  ,  $\_$  ,  $\_$  ,  $\_$  ,  $\_$  ,  $\_$  ,  $\_$  ,  $\_$  ,  $\_$  ,  $\_$  ,  $\_$  ,  $\_$  ,  $\_$  ,  $\_$  ,  $\_$  ,  $\_$  ,  $\_$  ,  $\_$  ,  $\_$  ,  $\_$  ,  $\_$  ,  $\_$  ,  $\_$  ,  $\_$  ,  $\_$  ,  $\_$  ,  $\_$  ,  $\_$  ,  $\_$  ,  $\_$  ,  $\_$  ,  $\_$  ,  $\_$  ,  $\_$  ,  $\_$  ,  $\_$  ,

**Scribing** – automatic import and scribing of associated parts and their marks, less human errors enabling fast accurate throughput and assembly.

**Bar Coding** – instant tracking and database update of parts from arrival, through manufacture to dispatch and assembly.

Our fully integrated modular software provides the Structural Steel Fabricator with the solution he has been searching for, a scalable system to track and monitor both labour and material from estimation to delivery.

From Estimating, Contract Management, Suppliers, Material Enquiries, Purchasing, Orders, Invoices, Material Delivery, Stock Control, CAD Import, Bar and Plate nesting, Machine Timings, Bar Coding, Employee Time Cards, Part Audit Trail to CAM file routing to machines.

**Estimating** – quickly create accurate concise estimates using latest supplier price information from manual input, from imported excel sheets or WinSTEEL import.

**Purchasing** – automatic creation of contracts and prelim material lists, generate pricing enquiries, raise orders receive deliveries

**Stock** – stock control, automatic material addition from orders, material off cuts automatically added, reports materials received and allocated, outstanding orders.

**Time** – instant automatic allocation of employee time against actual contract / part / activity, salary preparation, true contract costing and timings.

**Cost** – up to date, accurate comparison between budget and actual cost, easy comparison and reporting.

**WinSTEEL** - importation of CAD files, contract phase and part management, profiles database, machine and tooling cycles.

**WinSER** – optimized machine routing, machine cycle times for parts and bars, machine load optimization, contract / load status at a glance, automatic feedback of machine times, planning control.

**Nesting** – Bar and Plate nesting, easy to use, fast and accurate, minimizes waste, improves productivity.

**Post processors** – maximize operator efficiency with single GUI, easy to use drag and drop functionality, available for all types of machines.

Unlike other MIS software this is a truly flexible, user-friendly plug and play system and does not require a software engineer to spend weeks or months to integrate the software into the Company's production machinery systems.

Steels Projects is the only software system that provides on-going feedback on workshop efficiency and machine utilization direct to the Production or Workshop Manager's PC.

The real-time information provided can then be used to create reports on the efficiency of individual machines or the overall workshop. This data is invaluable to any manager requiring confirmation of or revision to current time scheduling, stock control, purchasing, nesting, cost analysis and capitalization of new machinery.

Our software package really is one of the easiest ever systems to implement and the modular nature of the software enables clients to choose to introduce the module, or modules, that best suit their business or working practices, thereby gaining the maximum financial benefit.

From large to small structural steel fabricators we help maximize their production efficiency, reduce their costs and increase their profitability.

![](_page_37_Picture_0.jpeg)

![](_page_37_Picture_1.jpeg)

## **Steel Projects**

Rue des Frères LUMIÈRE

38200 Vienne FRANCE

Phone: +33 (0) 474 311 730<br>Fax: +33 (0) 474 780 410 +33 (0) 474 780 410 E-mail: support@steel-projects.com<br>Web: www.steel-projects.com www.steel-projects.com Copyright 2008 Steel Projects